## **PC Questions How do I install the secure Uniflow (Canon) printer?**

In File Explorer type the following:  $\sqrt{ac}$ -uniflow

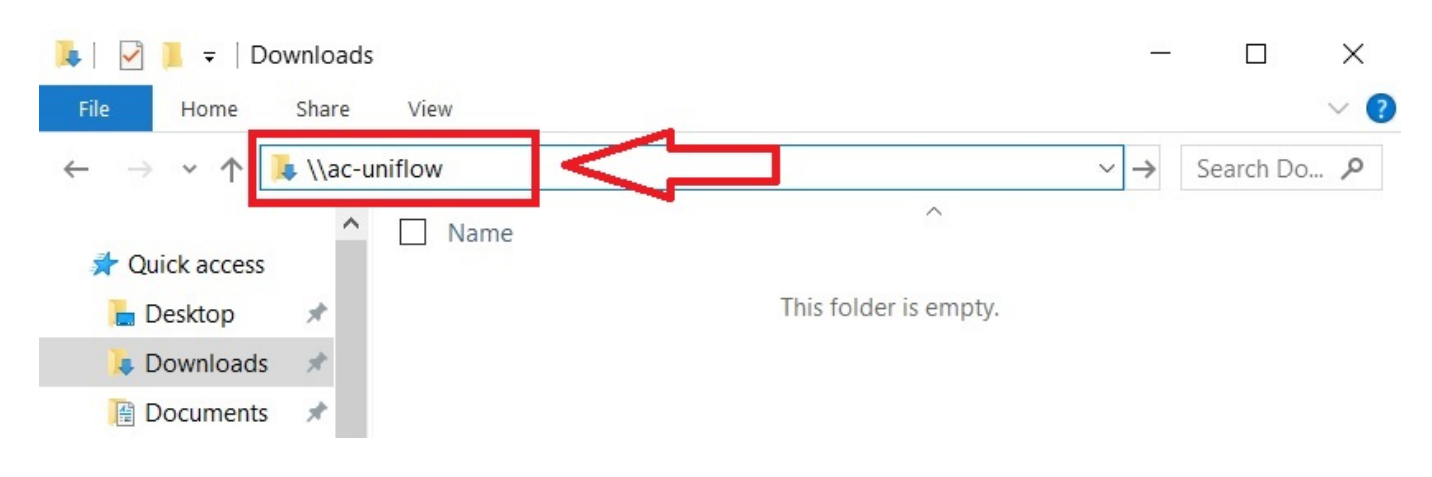

## The following window will open:

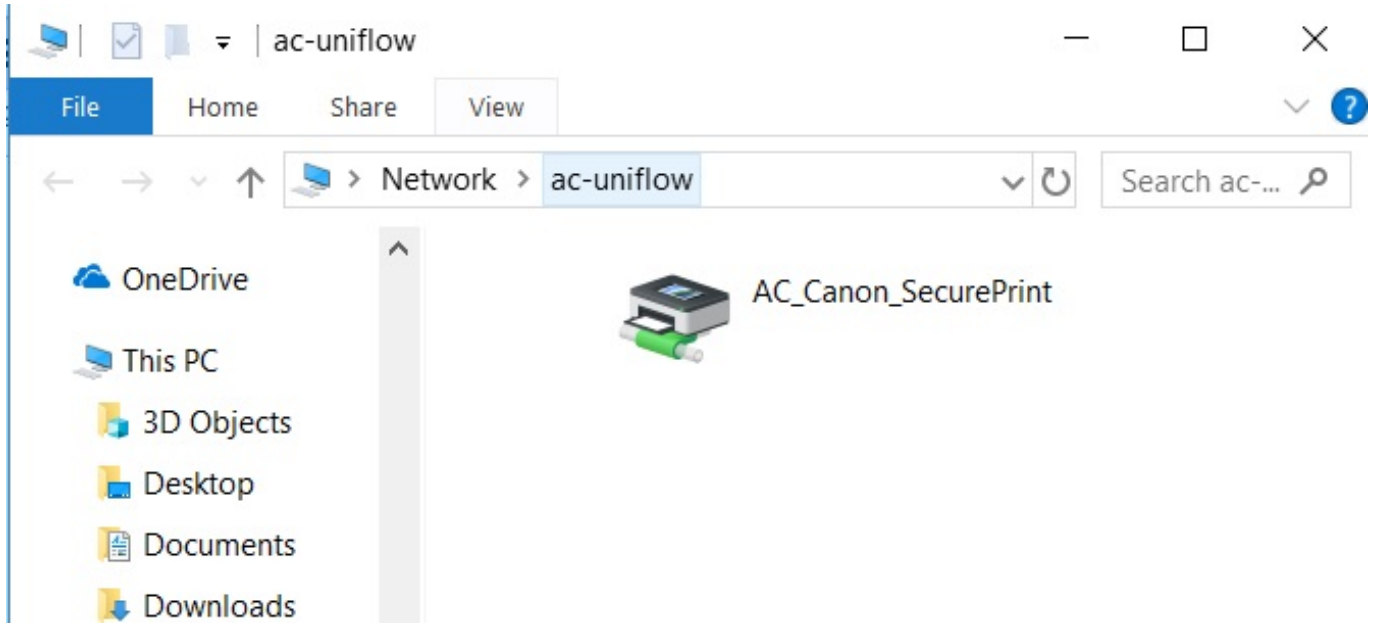

Double click on the AC\_Canon\_SecurePrint icon.

Click yes or install to the prompts that follow.

The AC-Uniflow printer will now appear in your printer list.

Unique solution ID: #1045 Author: Carlos Bargas

Page 1 / 2

**(c) 2024 Thomas N DeJesus <tndejesus@actx.edu> | 05-09-2024 19:33**

[URL: https://www.actx.edu/its/faq/content/13/45/en/how-do-i-install-the-secure-uniflow-canon-printer.html](https://www.actx.edu/its/faq/content/13/45/en/how-do-i-install-the-secure-uniflow-canon-printer.html)

## **PC Questions**

Last update: 2021-06-23 22:33

Page 2 / 2 **(c) 2024 Thomas N DeJesus <tndejesus@actx.edu> | 05-09-2024 19:33** [URL: https://www.actx.edu/its/faq/content/13/45/en/how-do-i-install-the-secure-uniflow-canon-printer.html](https://www.actx.edu/its/faq/content/13/45/en/how-do-i-install-the-secure-uniflow-canon-printer.html)